Windows Vista 用プリンタードライバーの導入とポート設定

以下は弊社 Web サイトよりダウンロードした自己解凍形式のファイル(.exe)を解凍して Windows Vista 環境でインスト ールを行う方法について解説したものです。

【前提条件・注意点】

- ドライバーをインストールする前に、Windows には、あらかじめ適切な Service Pack を適用してください。
- Windows ログイン時には Administrator 権限、または Power User 権限でログインしてください。
- ドライバーのインストール/削除を繰り返すと、システムが不安定になる場合がありますので、これらの作業は慎重に 行ってください。
- 一部のドライバーでは自動でインストールするなど、インストール方法が当資料に記述された方法とは異なるものが あります。(InfoPrint 1000J シリーズ、InfoPrint Color 1000 シリーズ、5400 ラインプリンターなど)

【プリンタードライバーのインストール】

ここでは、例として「InfoPrint 5577-D05」のドライバーのインストール手順とポート設定をご案内いたします。 (557x、5557、558x プリンタードライバーのインストール手順も同様です。)

1.弊社 Web サイトから「ダウンロード・ファイル」をクリックし任意のフォルダへ「保存」します。 ダウンロードした自己解凍形式のファイル (.exe) をダブルクリックし、任意のフォルダに「展開」します。

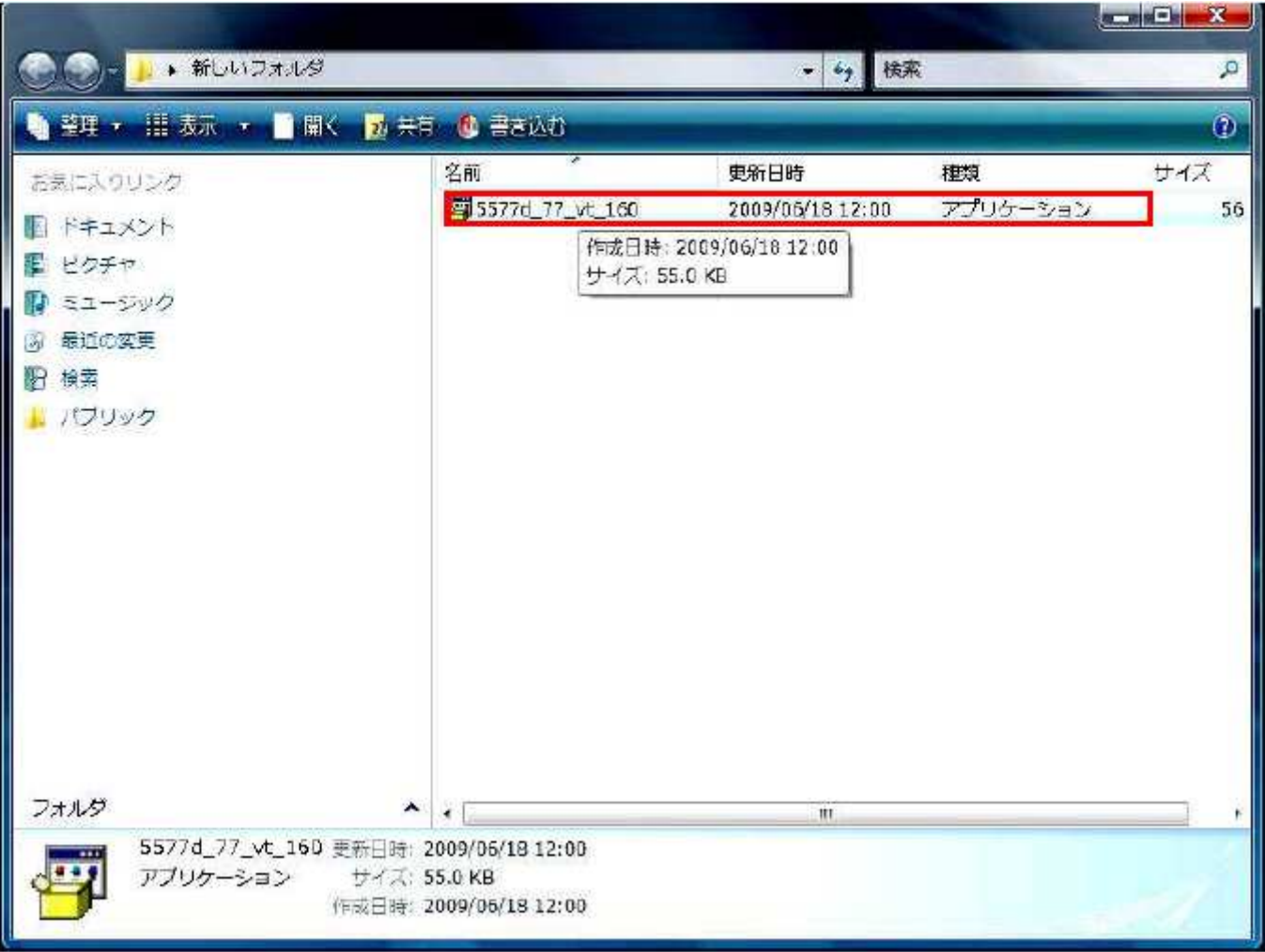

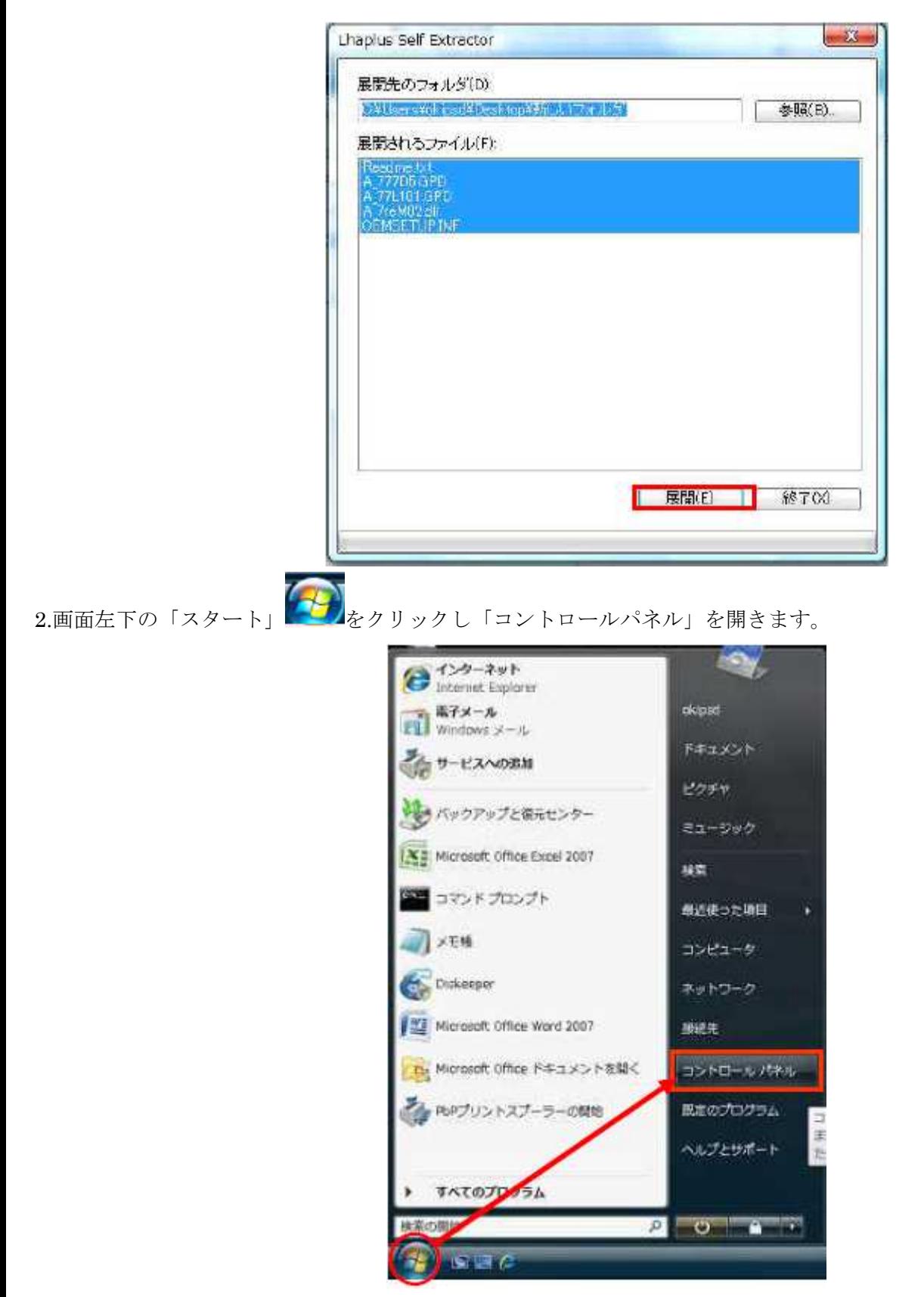

3.「コントールパネル」の一覧の中から「プリンタ」をダブルクリックします。

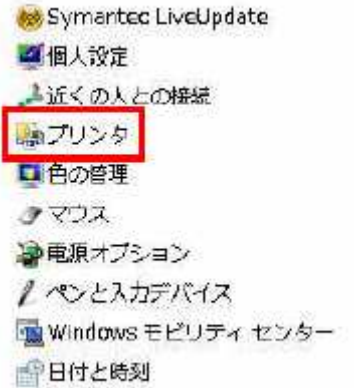

4.「プリンタのインストール」をクリックします。

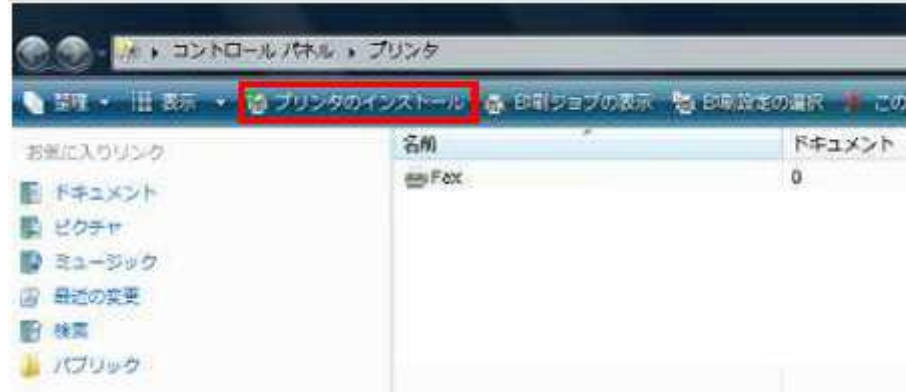

5.「プリンタの追加」が表示されますので、「ローカルプリンタを追加します(L)」をクリックします。

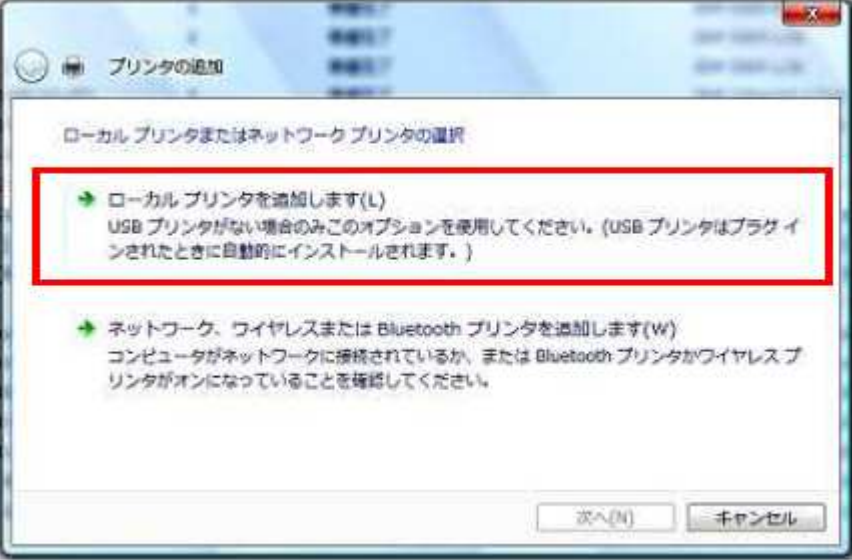

6.「既存のポートを使用」にチェックされていますので、「LPT1(プリンタポート)」のまま「次へ」をクリックします。

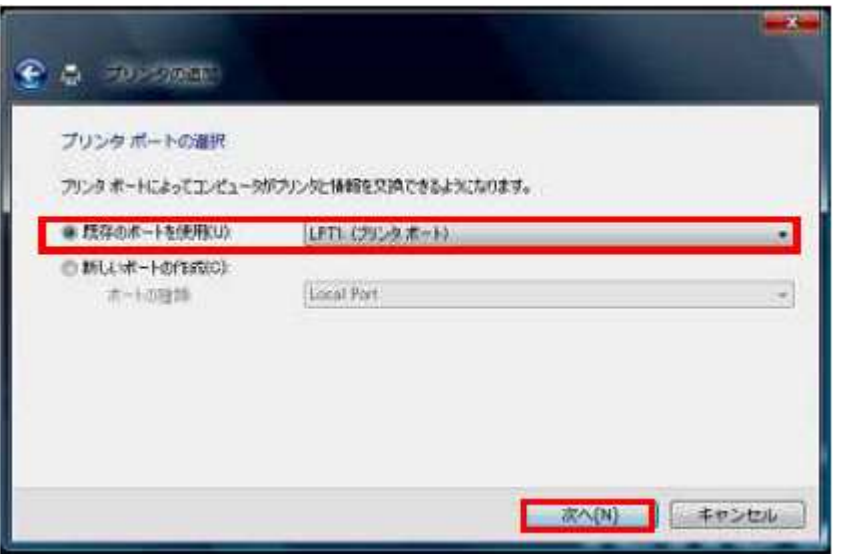

7.「プリンタドライバのインストール」が表示されますので、「ディスク使用」をクリックします。

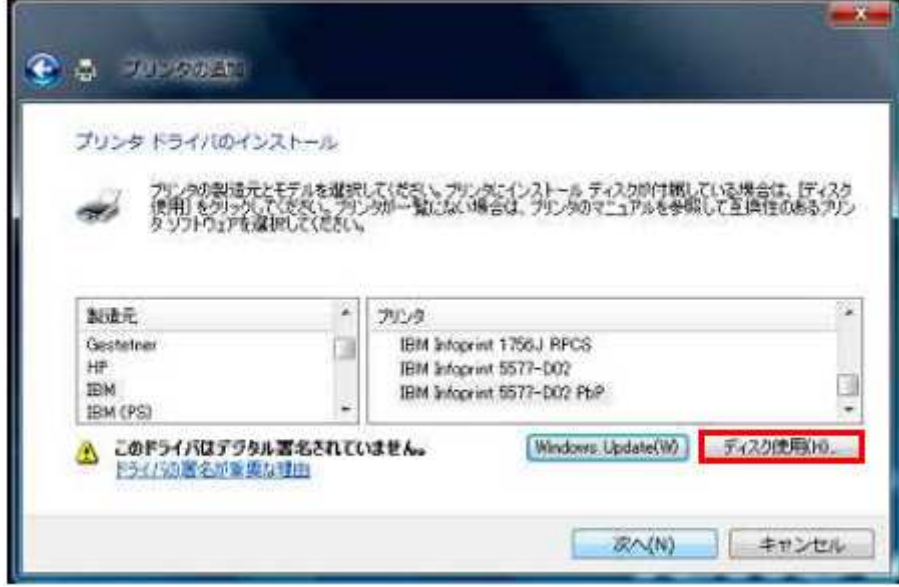

8.「参照」をクリックします。

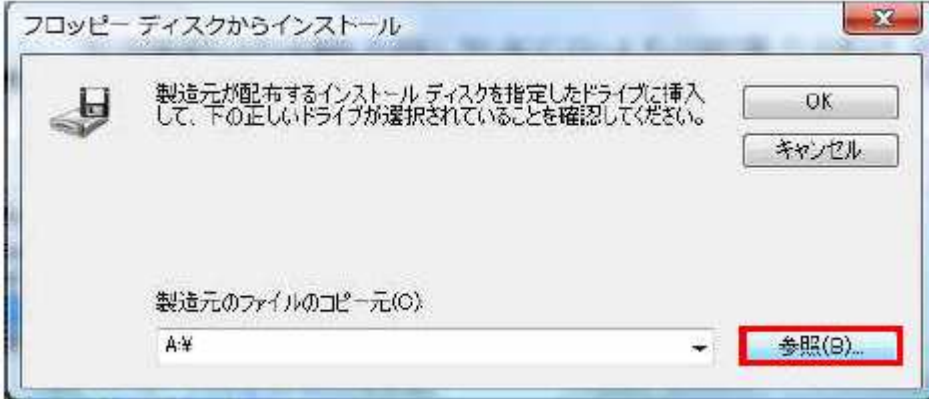

9.「手順 1」で解凍したフォルダを指定します。「OEMSETUP」を指定し「開く」をクリックします。

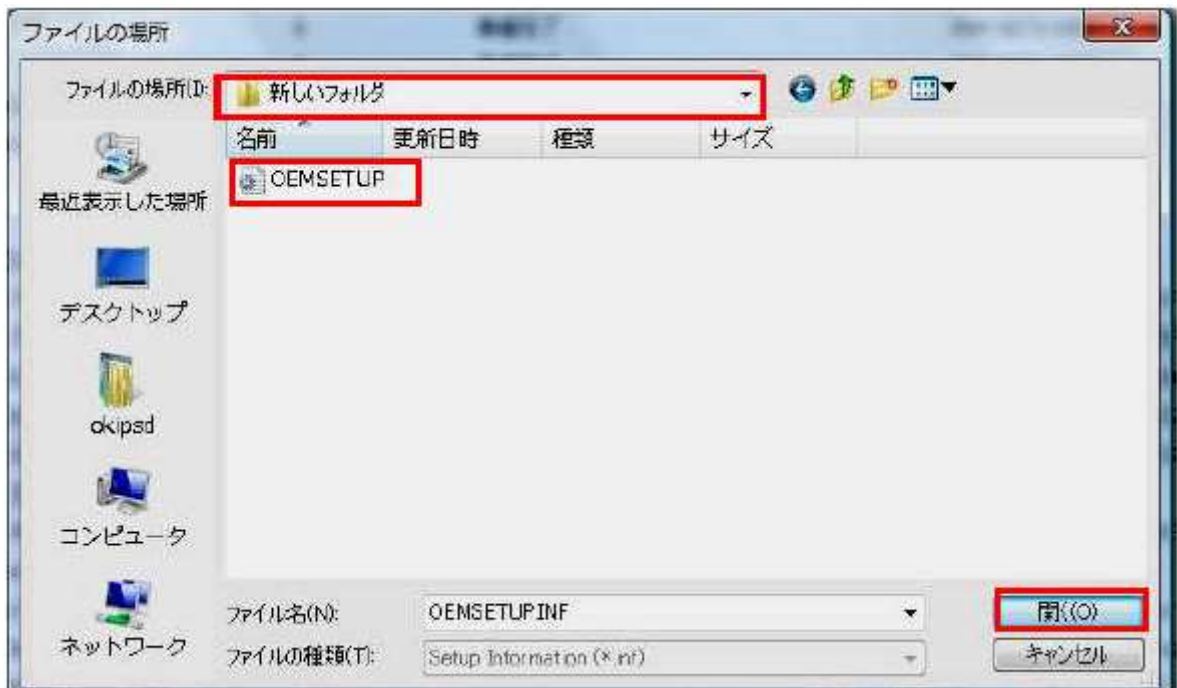

10.「フロッピーディスクからインストール」の画面で「製造元のファイルのコピー元(C):」が表示されますので、解凍し たフォルダであることをご確認のうえ「OK」をクリックします。

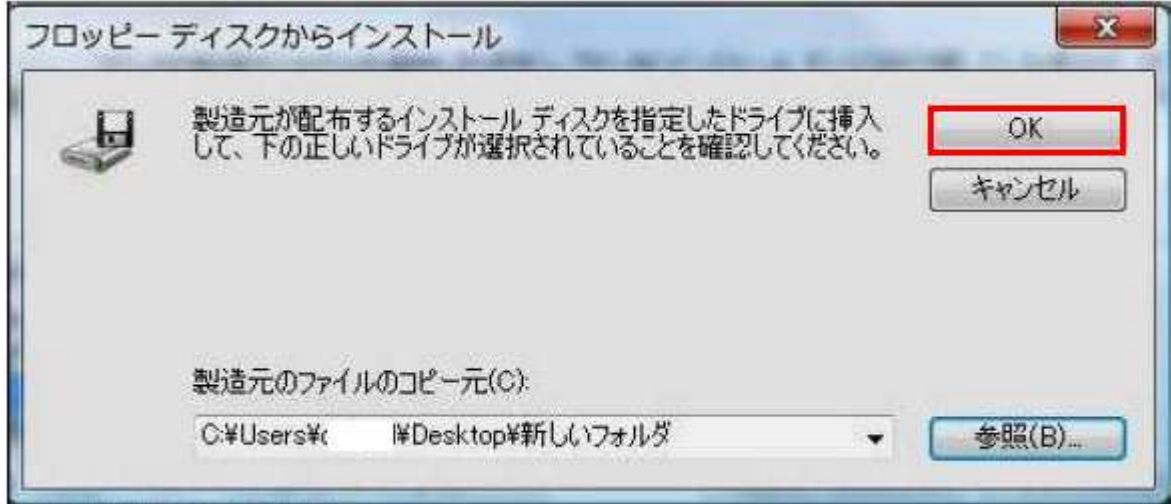

11.「プリンタドライバのインストール」画面が表示されますので「InfoPrint 5577-D05」を選択して「次へ」をクリック します。

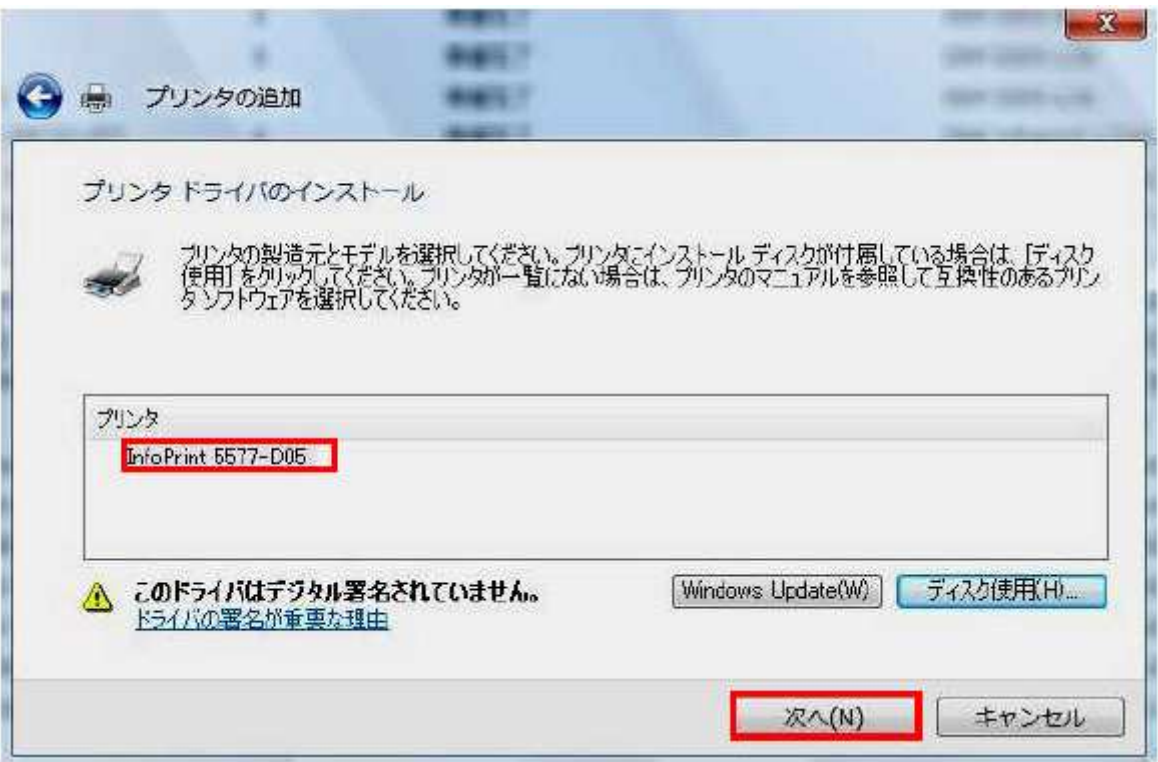

12.任意の「プリンタ名」を入力し、「次へ」をクリックします。「通常使うプリンタに設定する」は環境に合わせて設定し てください。

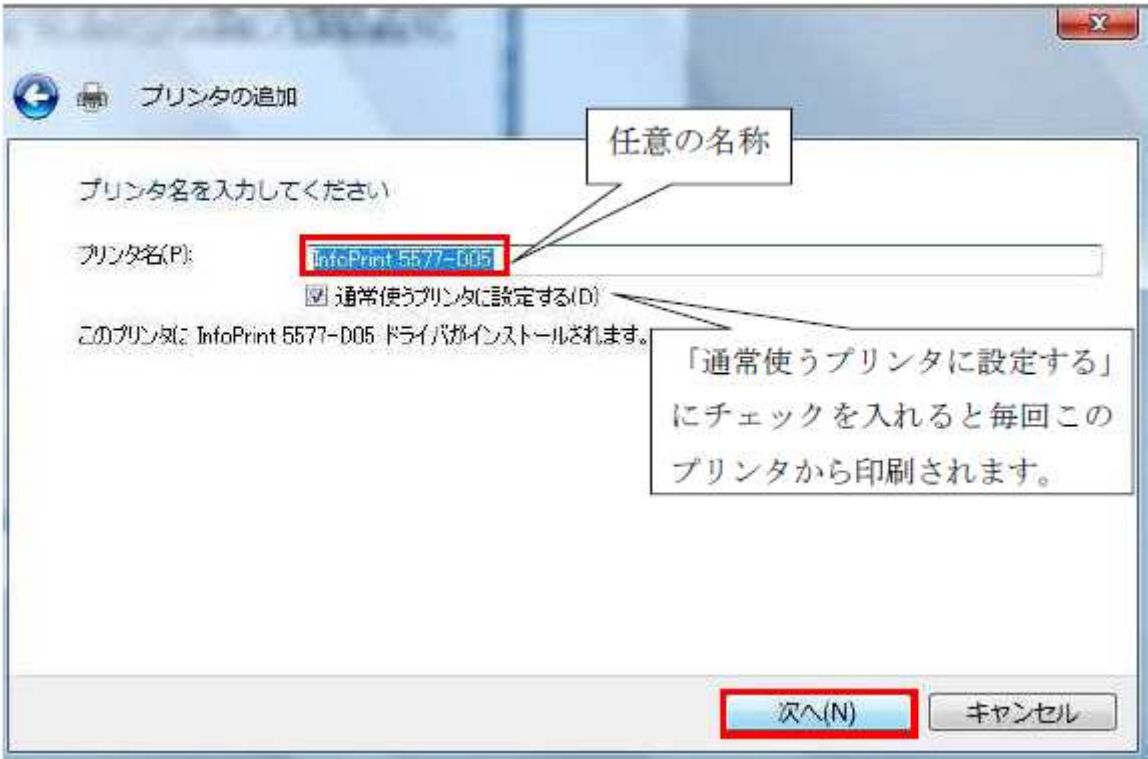

13.「Windows セキュリティー」の表示がされた場合、「このドライバーソフトウェアをインストールします(I)」をクリ ックしてください。

※詳しくはこちらをご参照ください。

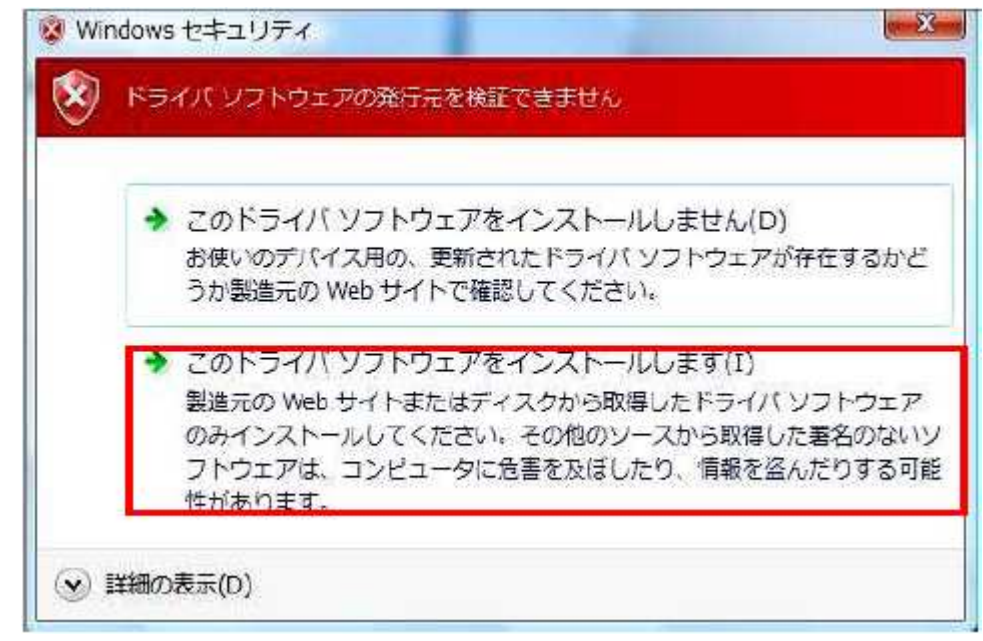

14.「プリンタ共有」画面が表示されますので、環境に合わせて設定を行ってください。

通常は「このプリンタを共有しない(O)」を選択し「次へ」をクリックします。

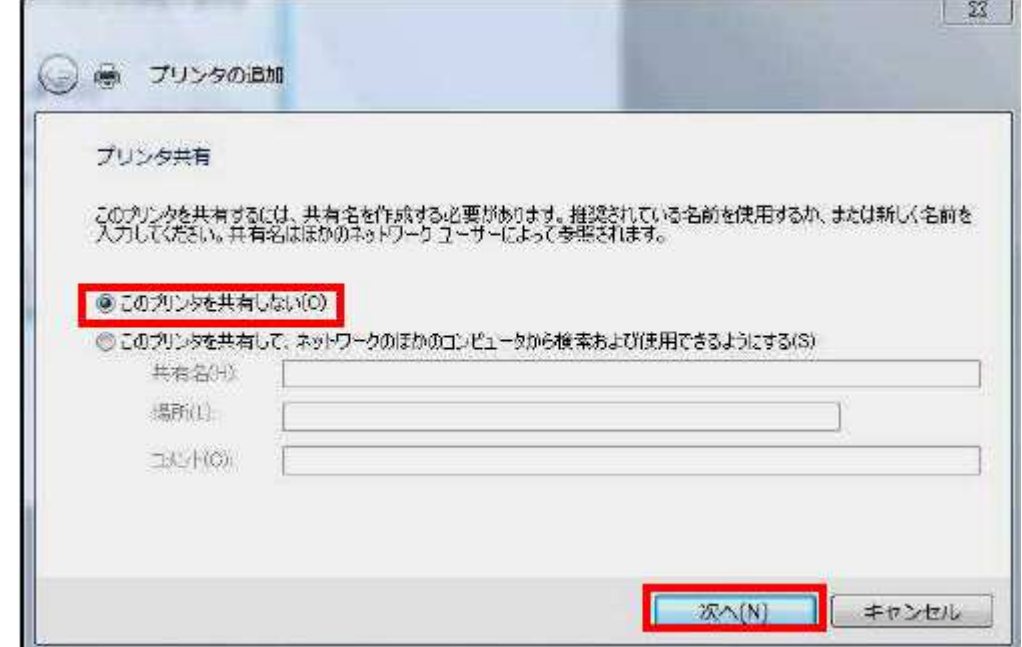

15.プリンタードライバーが正しく追加されたことが表示されます。「完了」をクリックしてください。

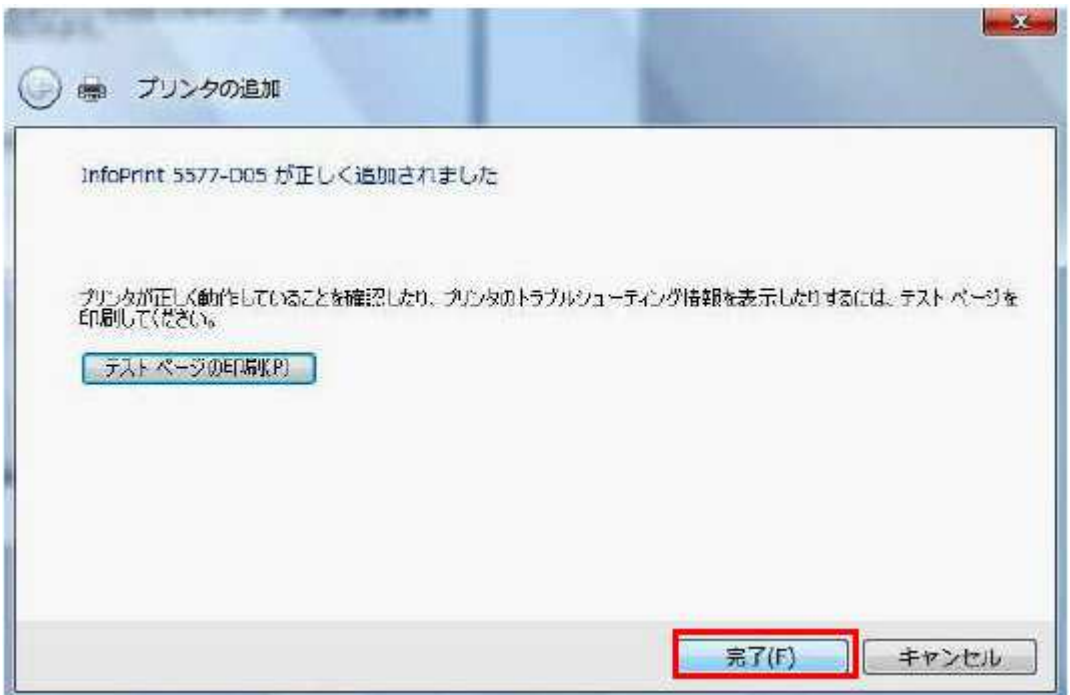

「プリンタ」フォルダを開き、新しくプリンタードライバーがインストールされていることをご確認ください。 ドライバーのインストールが完了しましたら、「ポート」の設定を行います。

- パラレル・ケーブルで接続している場合は、ポートの設定変更は必要ありませんので、そのまま「LPT1: | を使用 してください。
- USB ケーブルで接続する場合、以下の「手順 3.」でポートの追加を行わずに「USB001」などにチェックを入れ「適 用」→「OK」で完了です。
- ここでは、「Standard TCP/IP ポート」の設定方法をご案内いたします。

なお、LAN 経由で「Standard TCP/IP ポート」を使用した場合、データの大きさやプリンターの処理速度の関係によっ ては、繰り返し印刷のトラブルが発生する場合があります。そのような問題が発生した場合「UNIX 印刷の LPR ポート」 を使用してください。

詳細は、技術情報:Windows から LPR 印刷するための設定方法をご参照ください。

## 【第 2 章「Standard TCP/IP ポート」の設定】

1.「スタート」→「コントールパネル」→「プリンタ」を開きます。

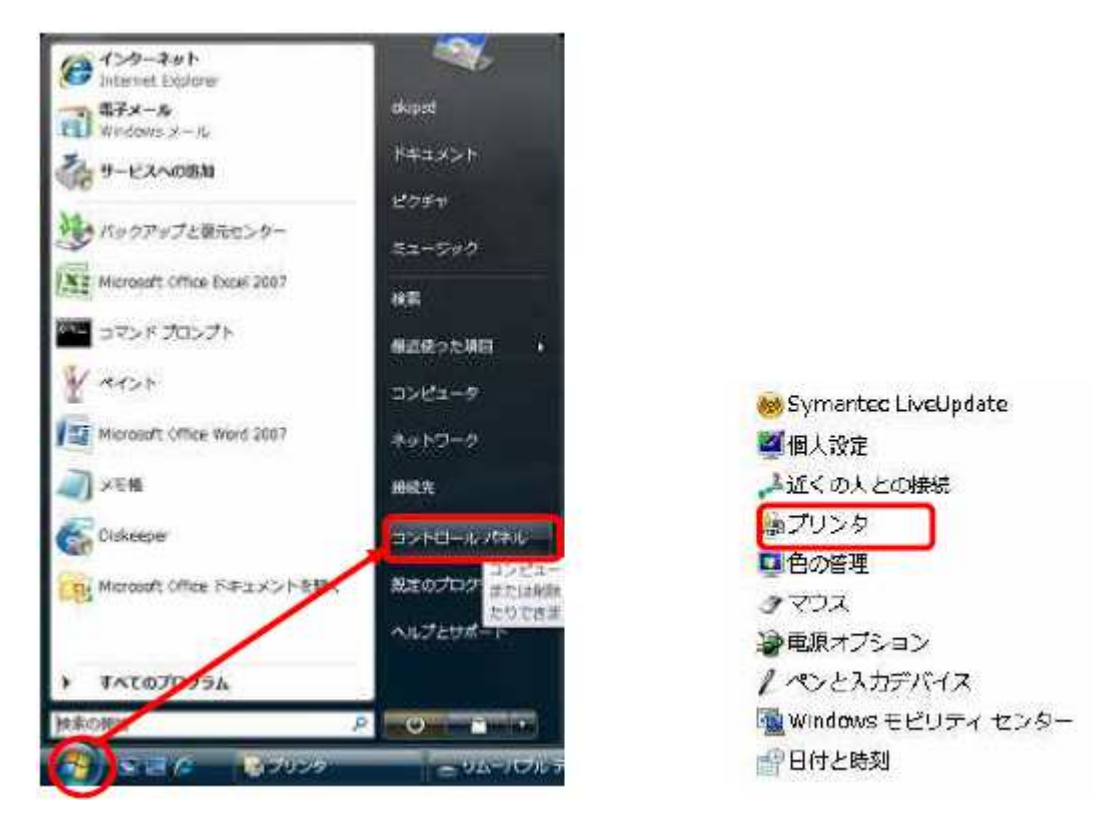

2.インストールしたプリンタードライバーを右クリックし、「プロパティ」を開きます。

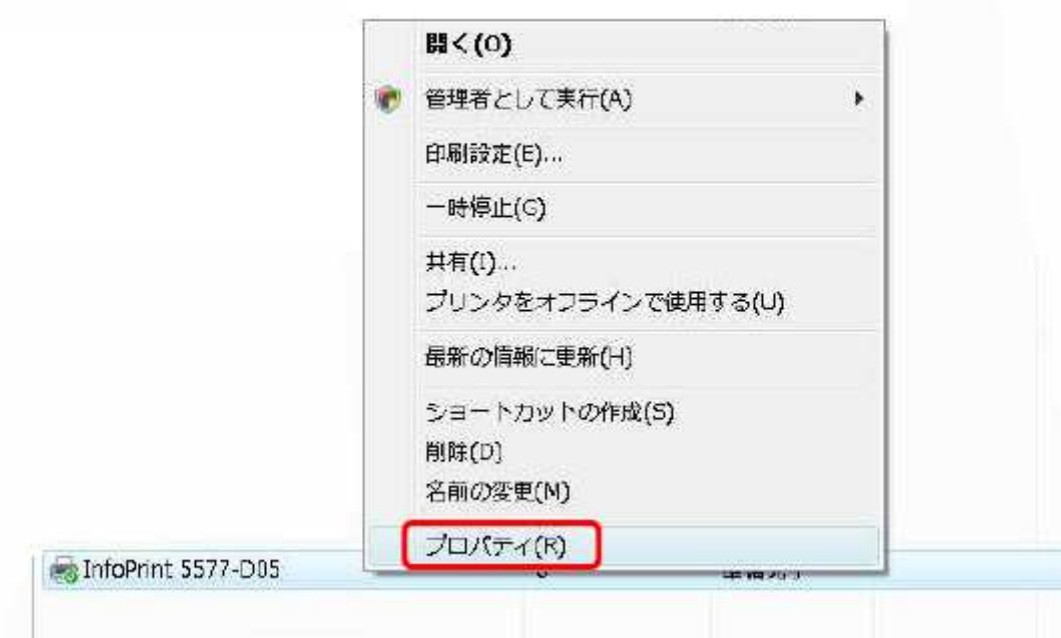

3.「ポート」タブを開き「ポートの追加」をクリックします。

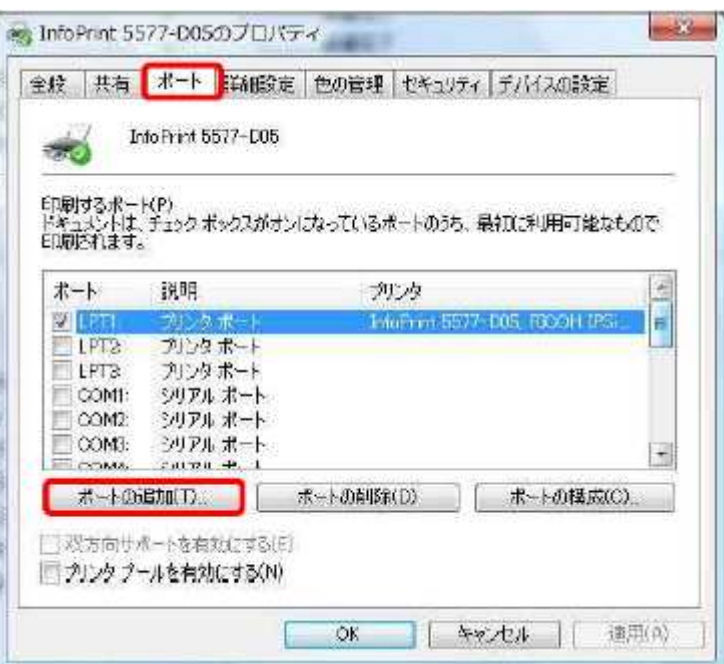

4.「利用可能なプリンタポートの種類(A)」が表示されますので、「Standard TCP/IP Port」を選択し「新しいポー ト」をクリックします。

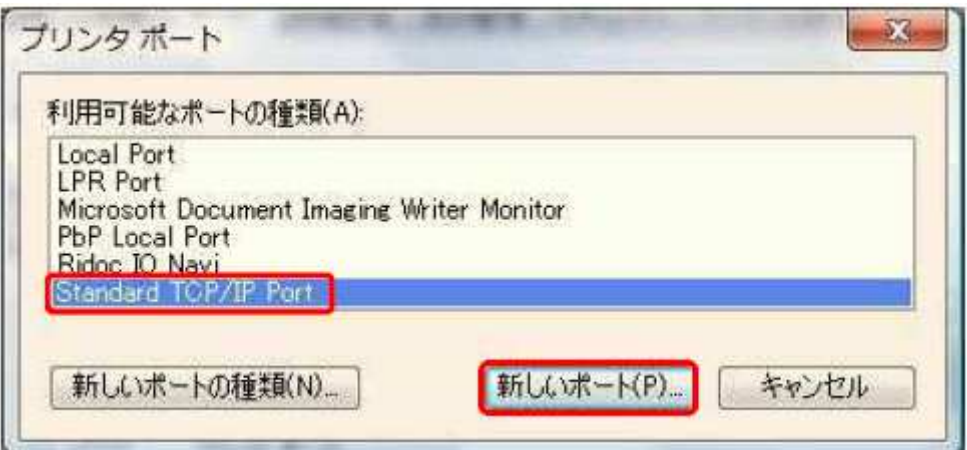

5.「標準 TCP/IP プリンタポートの追加ウィザードの開始」が表示されますので「次へ」をクリックしてください。

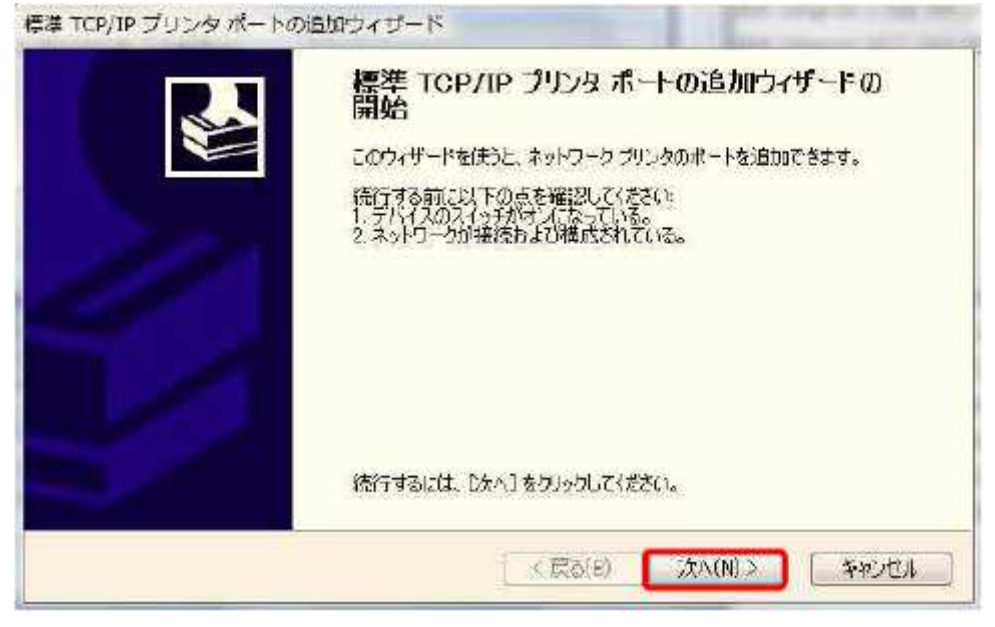

6.「ポートの追加」が表示されますので、「プリンタ名または IP アドレス(A)」の欄にプリンターに割り振った IP アドレ スを入力し、「次へ」をクリックします。(ポート名は自動的に入力されます。)

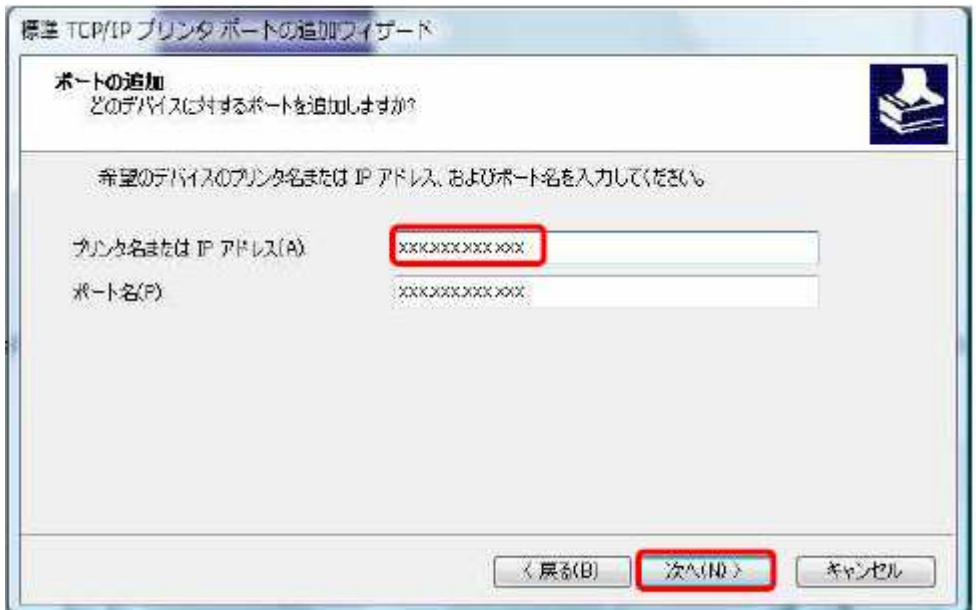

7.「ポート情報がさらに必要です」と表示されますので「カスタム」にチェックを入れ、「設定」をクリックしてください。

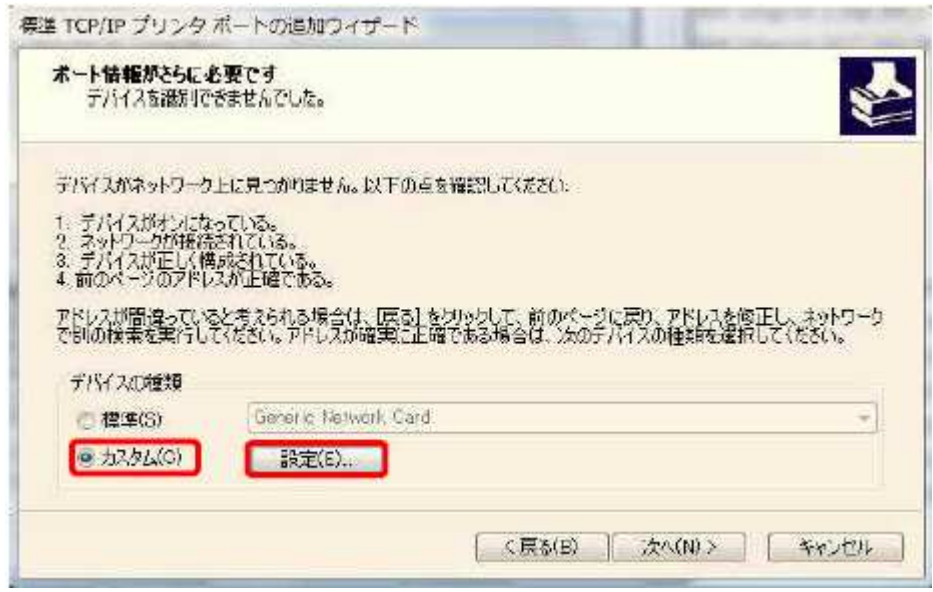

8.「標準 TCP/IP ポートモニタの構成」が表示されますので、「プロトコル」の「LPR」にチェックを入れます。 次に「LPR 設定」の「キュー名(Q):」※1 に「lp1」(エル・ピー・いち)を入力し、「LPR バイトカウントを有効にす る(B)」にチェックを入れ「OK」をクリックしてください。

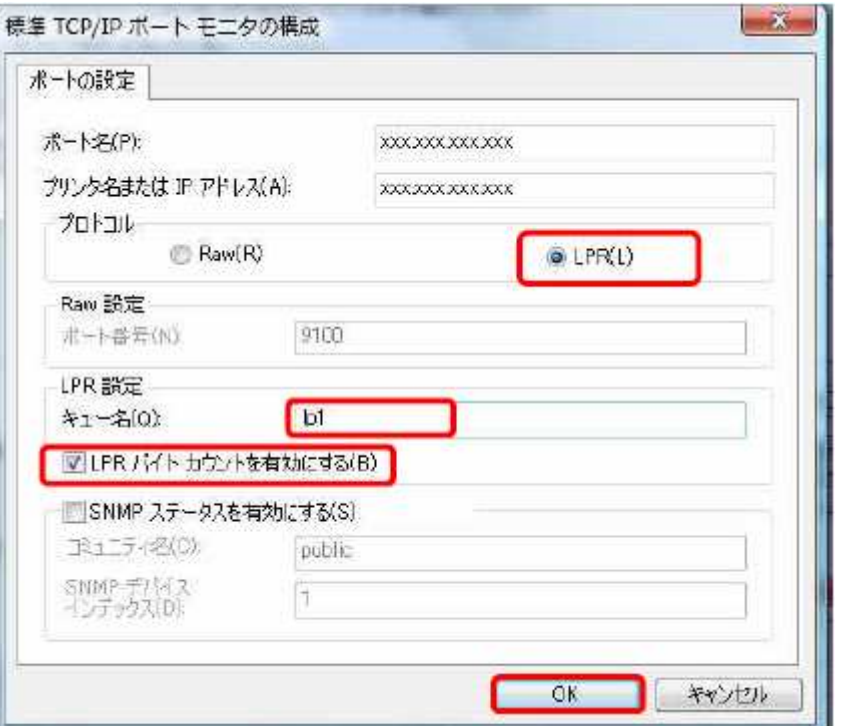

※1) キュー名について >

5557 プリンターオプションの「ネットワークボックス」:「lpt1」(エル・ピー・ティー・いち) 558x プリンターオプションの「LAN カードオプション III」:「lpt1」(エル・ピー・ティー・いち)。 弊社プリンターオプションの「5400 エミュレーターII」:「pr1」(ピー・アール・いち)

9.「ポート情報がさらに必要です」の項目に戻りますので「次へ」をクリックします。

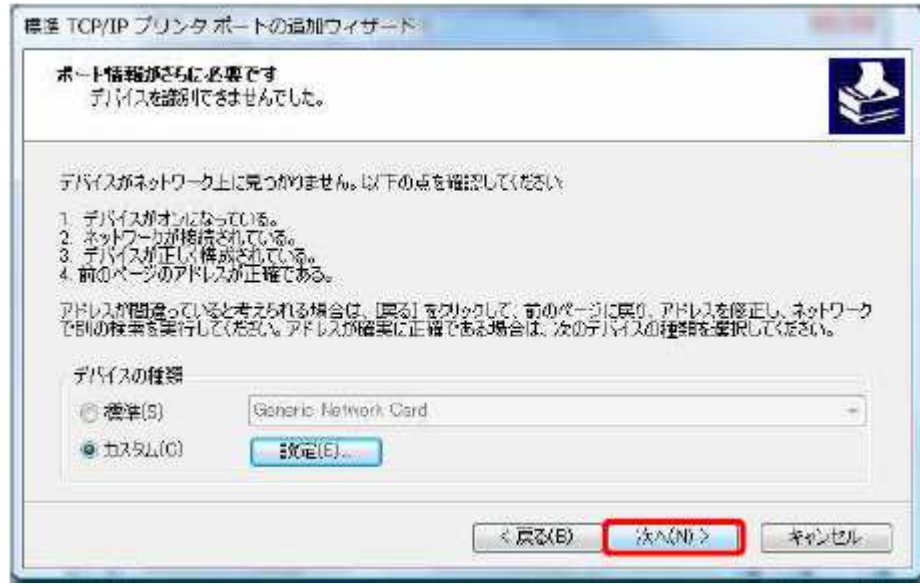

10.「完了」をクリックしてください。

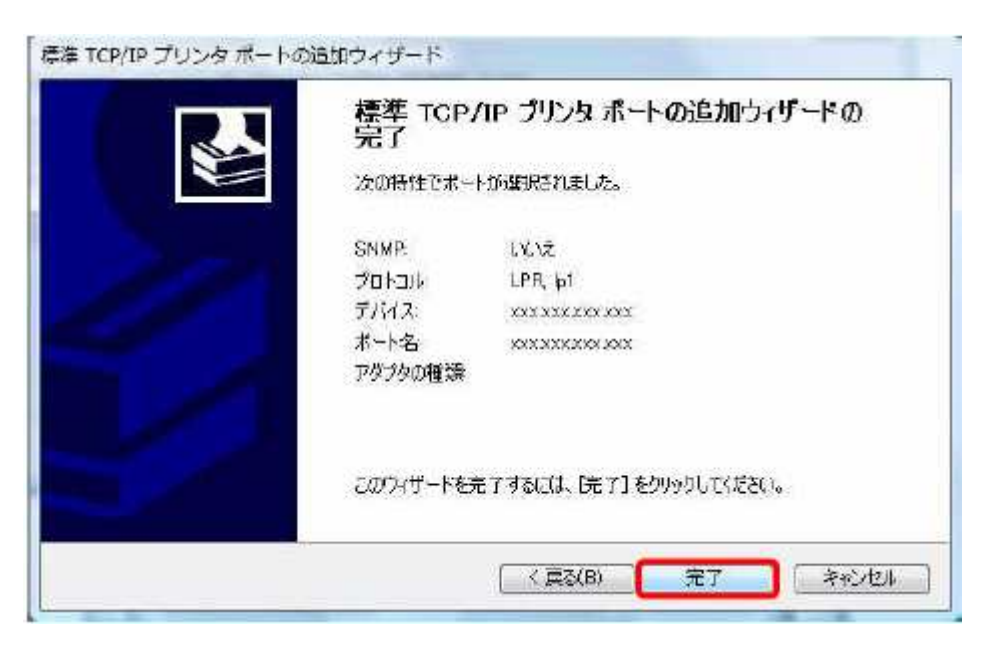

11.新しく作成したポートにチェックされていることを確認し「適用」をクリックしてください。

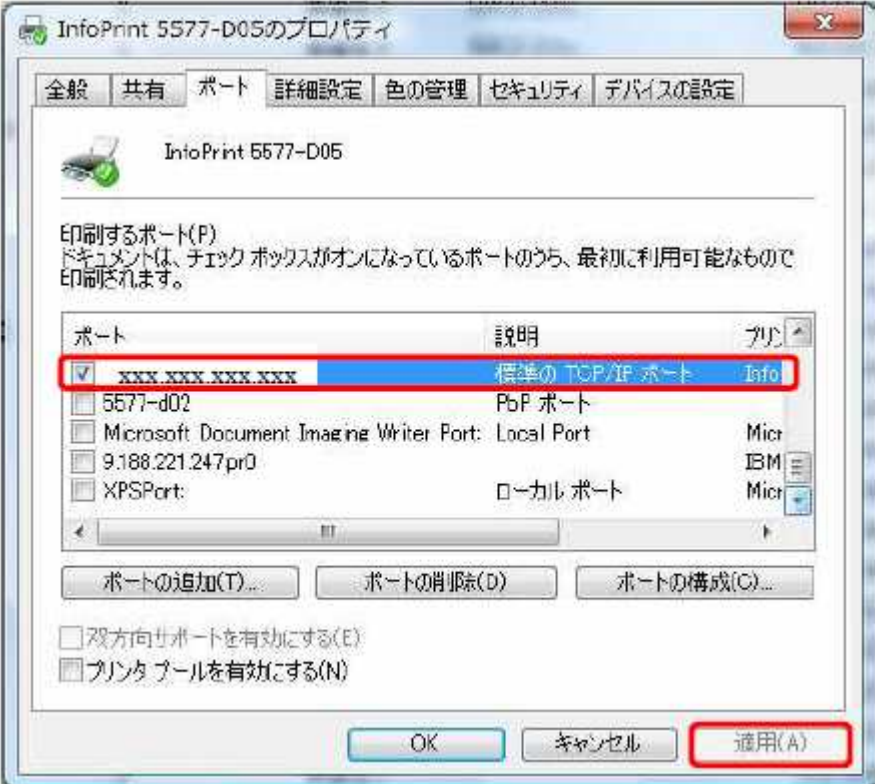

12.「全般」タブを開き「テストページの印刷(T)」をクリックし、正しくテスト印刷ができることをご確認ください。

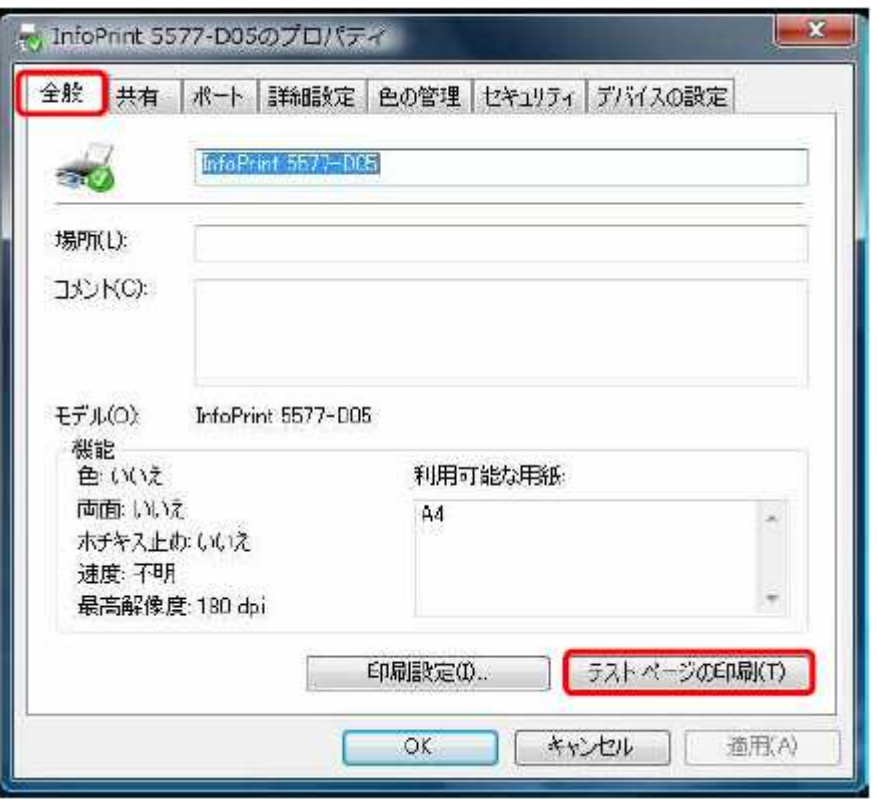

以上でポートの設定は終了です。